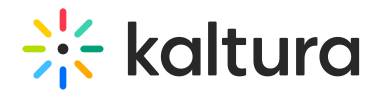

## Create Nested Filters

This article is designated for administrators.

## About

Nested filters are based on predefined criteria and simplify the process of finding and organizing media within shared repositories. When combined with **custom metadata fields**, these tools create a robust content management system, enabling more efficient organization and retrieval of media assets.

To learn how to create custom metadata fields, visit our articleCreate a Custom Metadata Schema.

## **Prerequisite**

Before setting up nested filters in the KMC, make sure to activate the SharedRepositories Module and choose 'Yes' in the 'nestedFilters' field. This automatically generates the **nestedFilters** category under the **site** root category in the KMC (as shown in the image below). For new customers, the nestedFilters category is automatically created upon video portal setup.

## Create nested filters

Nested filters are created in the same way a new category is created. For information on creating categories, visit our article Categories.

1. Click **Add Category**.

The **New Category** window displays.

- 2. Enter a name.
- 3. Click the arrow next to **MediaSpace** root category to expand the category.
- 4. Click the arrow next to **Site** to expand the category.
- 5. Click the **nestedFilters** option.
- 6. Click **Apply**.

The metadata page displays. Here you have the option add tags if you want.

Repeat the process to create more nested filters.

[template("cat-subscribe")]

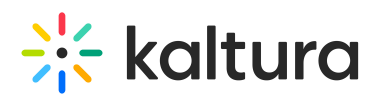

Copyright ©️ 2019 Kaltura Inc. All Rights Reserved. Designated trademarks and brands are the property of their respective owners. Use of this document constitutes acceptance of the Kaltura Terms of Use and Privacy Policy.